## TO:EPSON 愛用者

FROM:EPSON 客服中心

主題敘述:相片複合機 EXPRESSION HOME XP-442 在 EPSON Scan 掃描擷取部分文件內 容的流程

步驟 1、開啟 Epson Scan →確認掃描器型號→放入文件至印表機工作平台→ 點選「預掃描」。

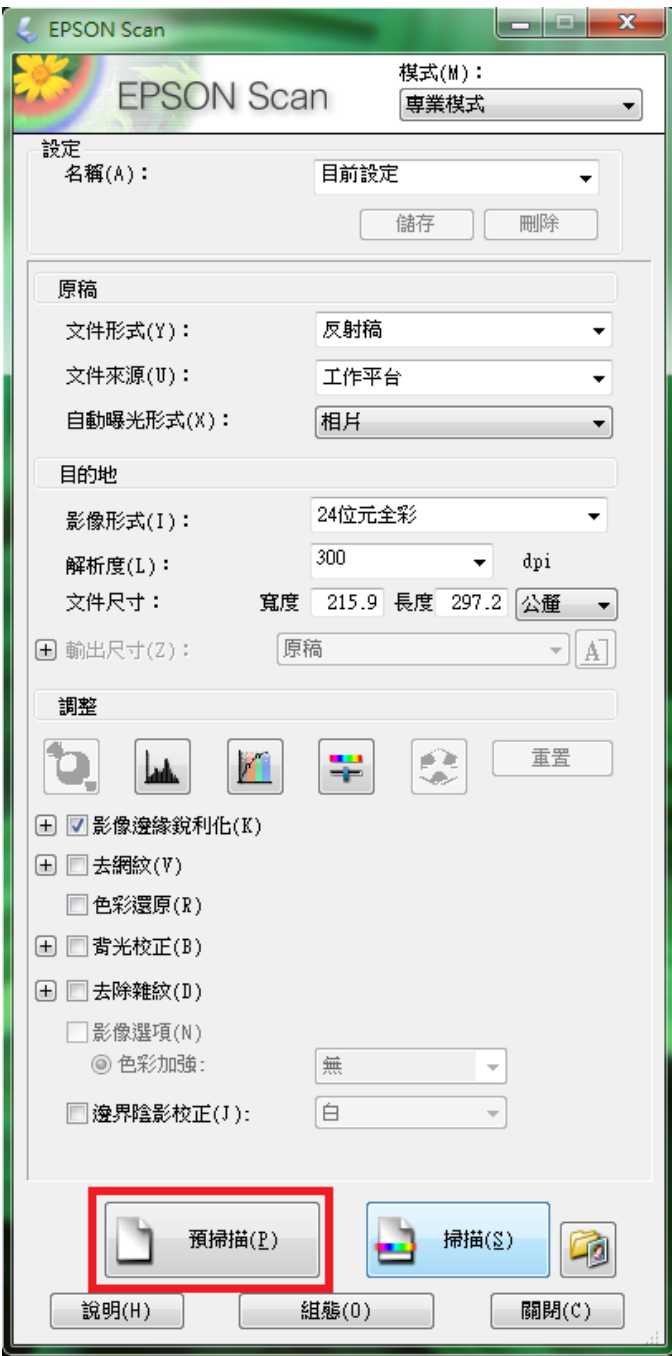

步驟 2、框選文件內所需的部分→按下「掃描」→已儲存完成。

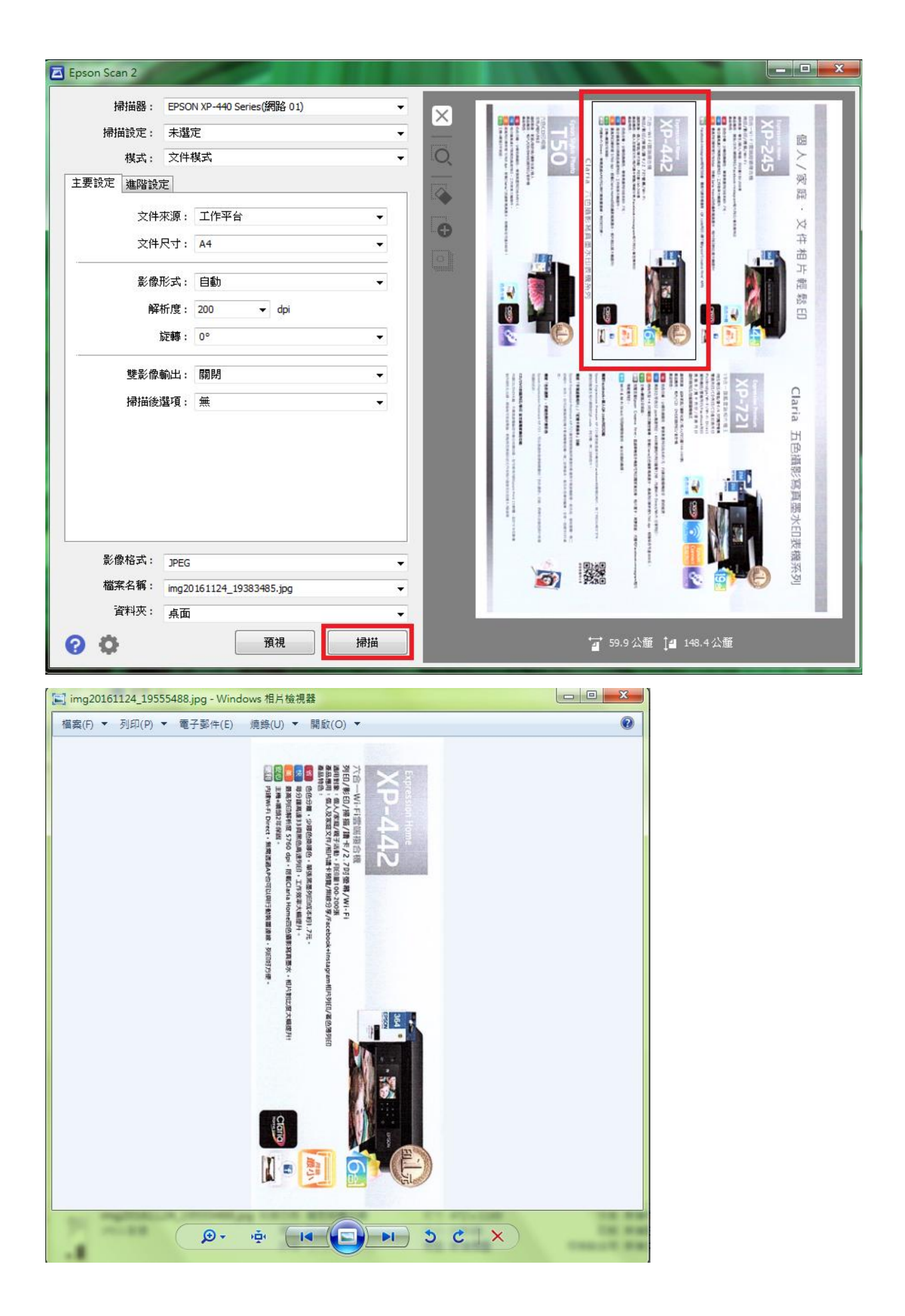